Follow these instructions [1](#page-0-0) to download the Office of Defects Investigation (ODI) Complaints data and import them into Microsoft Access. ODI Complaints data are available in the compressed data (ZIP) format on the ODI web site.

The system characteristics of the target machine will affect the speed and performance of the processing needed to accomplish the downloading and importing of the Complaints data. At least 2GB of available disk space is required. This space requirement will increase as more data are continually being added to the ODI database.

Detailed field descriptions of the data file are given in Appendix A.

*Note: For consistency the original file name* **FLAT\_CMPL** *is used throughout these instructions.*

1. Go to the following URL:

## **http://www-odi.nhtsa.dot.gov/downloads/index.cfm**

- 2. Select the **FLAT\_CMPL.zip** file.
- 3. Select **Save**.

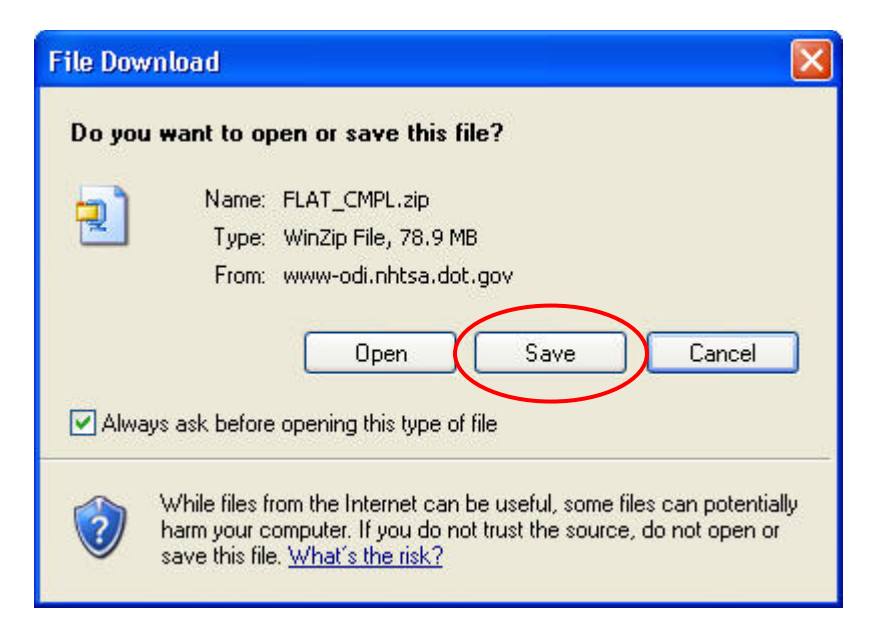

<span id="page-0-0"></span><sup>&</sup>lt;sup>1</sup> The PDF version of this document is located at

http://www-odi.nhtsa.dot.gov/downloads/folders/Complaints/Import\_Instructions\_Access.pdf

4. Select a destination folder for the file in the **Save in** box and then select **Save**.

(This is a large file and may take a few minutes to download.)

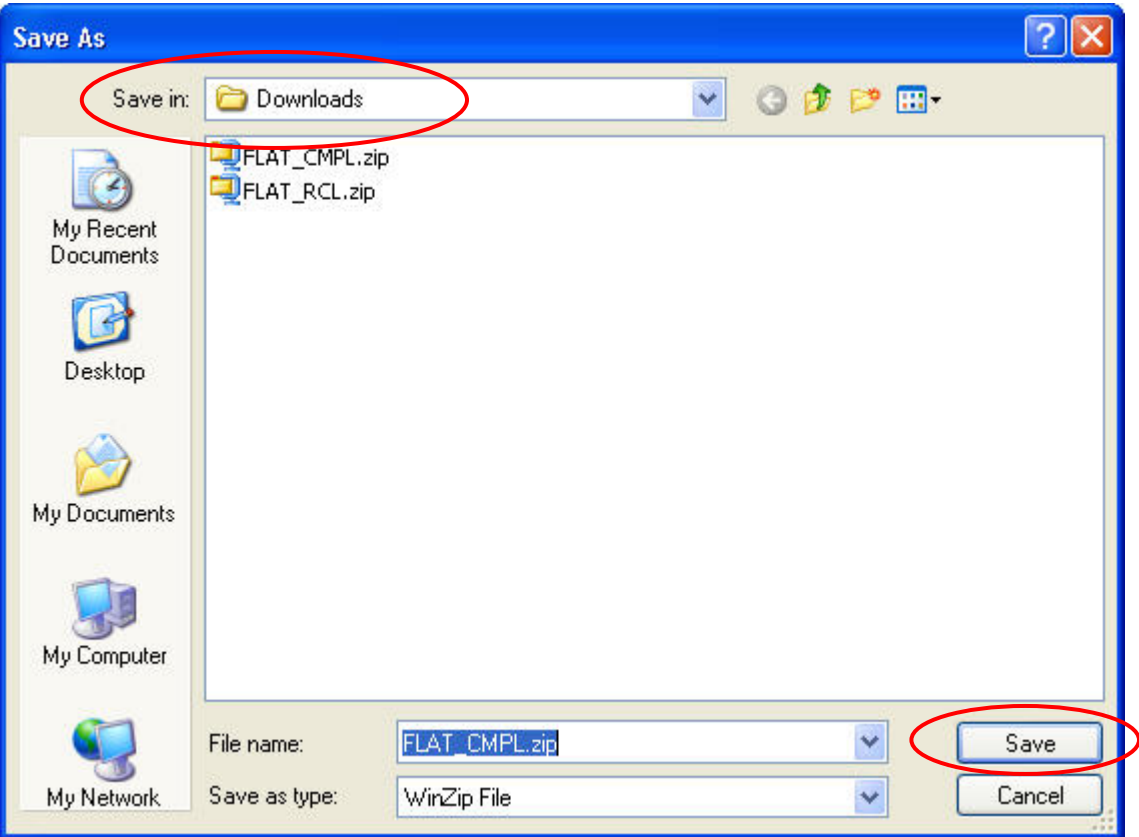

5. Select **Open**.

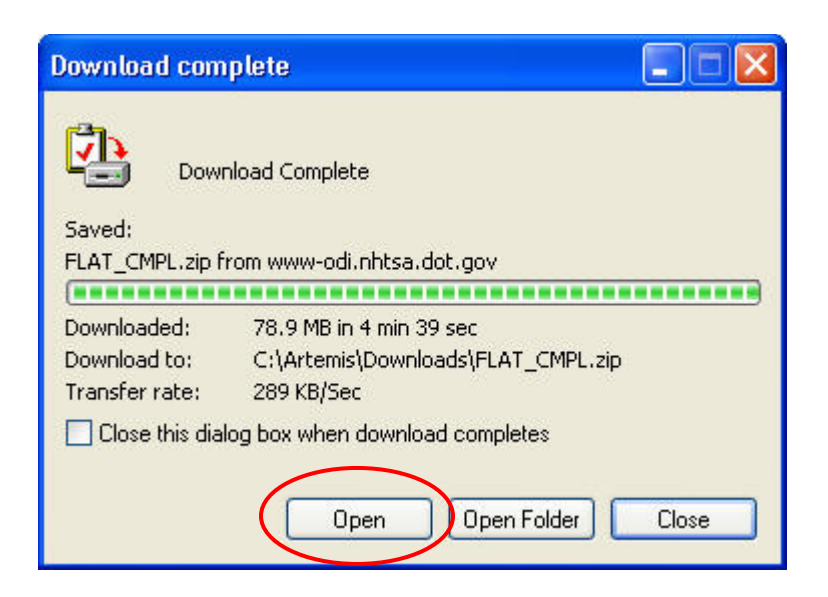

6. Extract the zipped file (**FLAT\_CMPL.txt**) to the desired folder.

*Note: The unzipped file of Complaints data is now ready to be imported into a Microsoft Access database.*

7. Open Microsoft Access by selecting **Start** > **All Programs** > **Microsoft Office** > **Microsoft Access**.

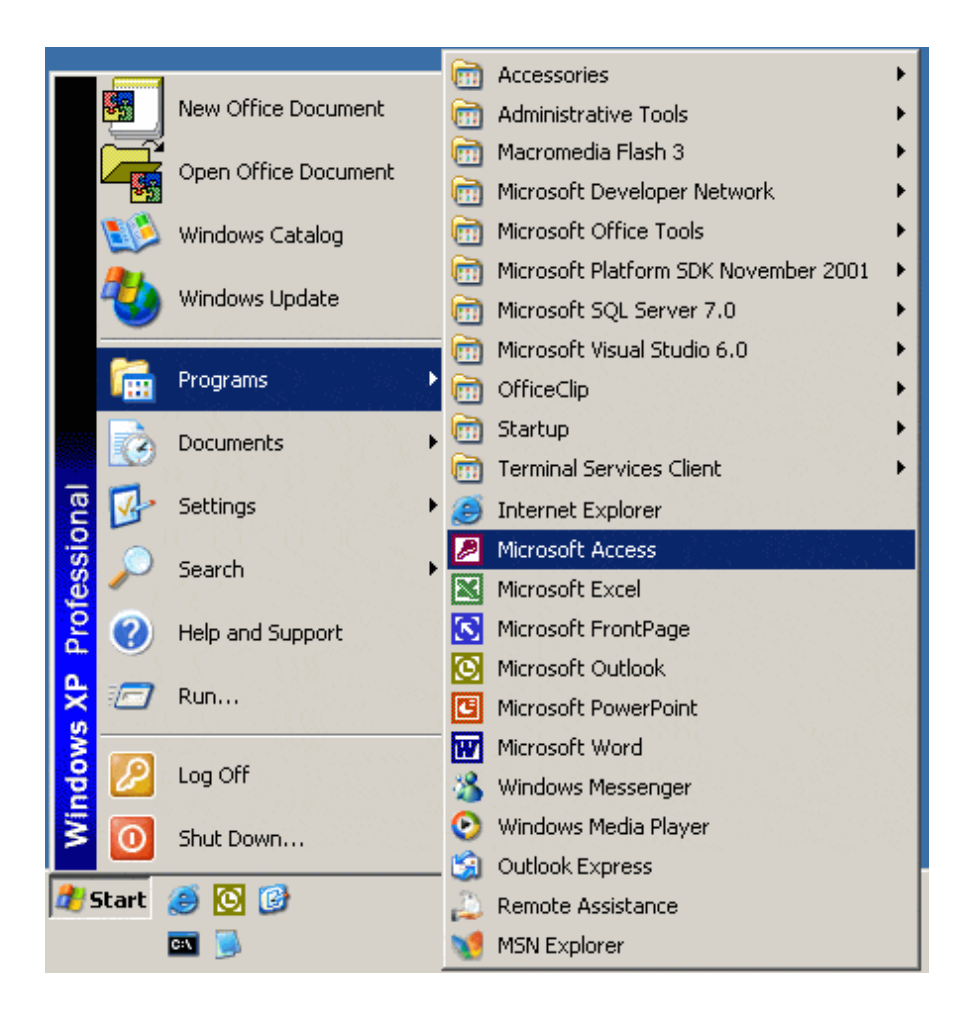

*Note: The following screenshots are from the Microsoft Office 2000 version of Access. Other versions will have similar views and functionality, but may not*  look exactly the same. Use the toolbars or help feature if you have difficulty *locating a function.*

8. Select **Blank Access database**, then select **OK**.

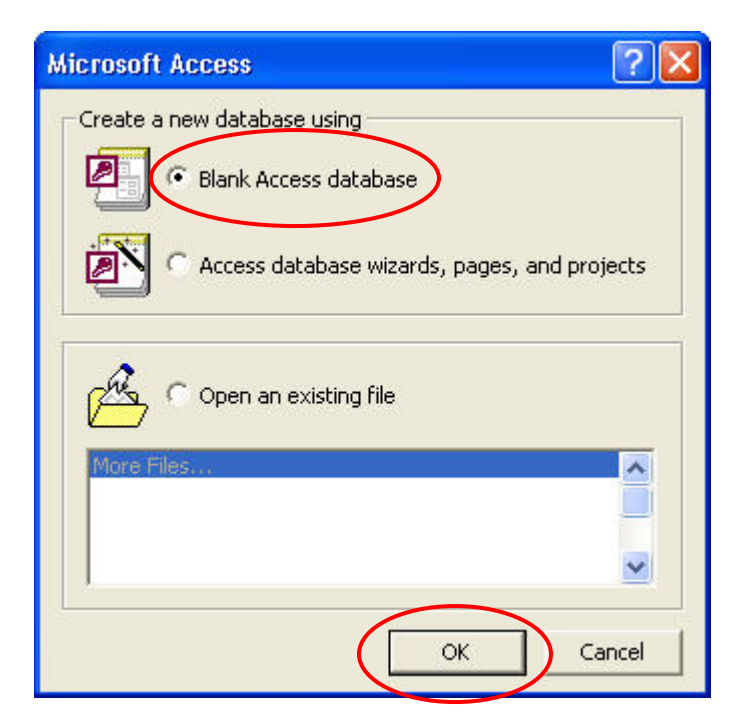

9. Select a destination folder for the database in the **Save in** box and accept the default **File name** of '**db1.mdb**', and then select **Create**.

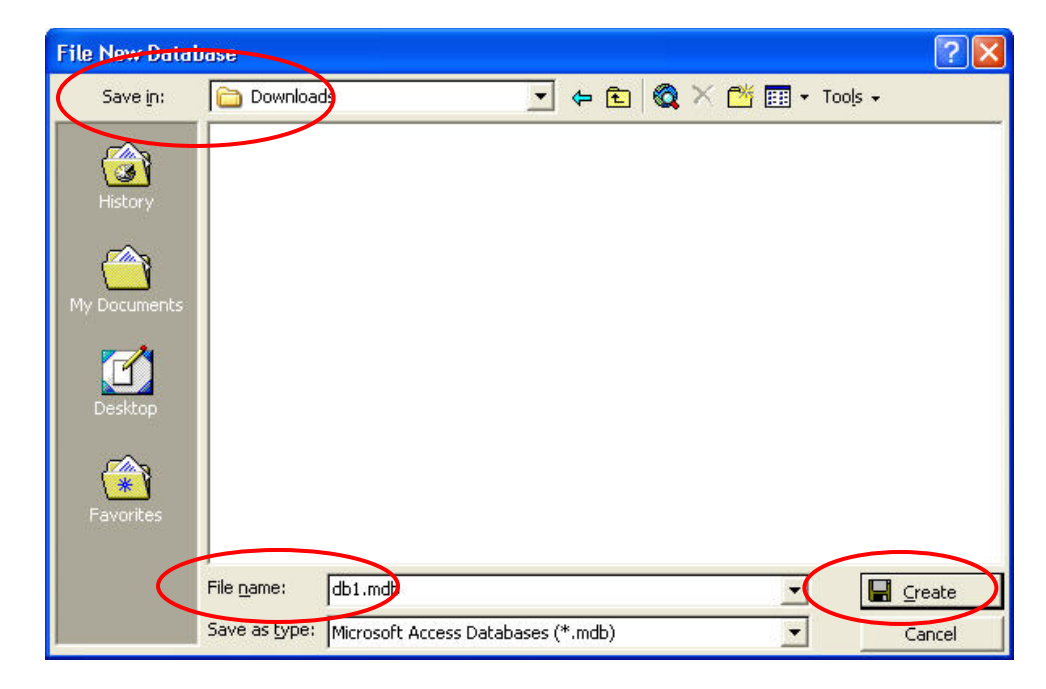

9a. (This is the window that you will see when Access opens. You will NOT be using this window to create a table, but don't close it.) **Go to step 10.** 

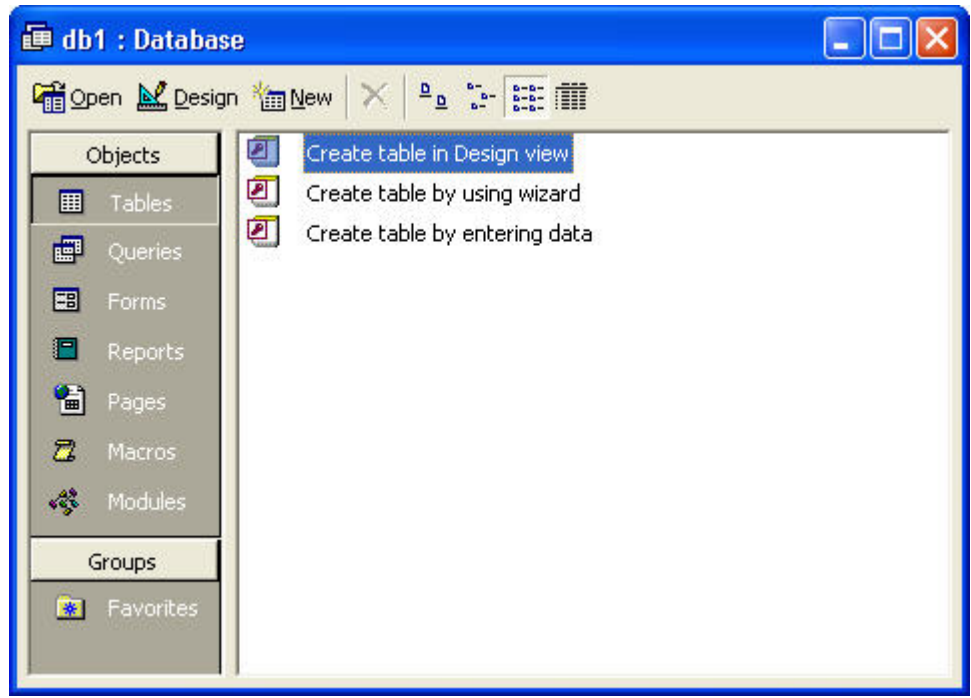

10. Select **File**, then **Get External Data**, then **Import** from the Access menu.

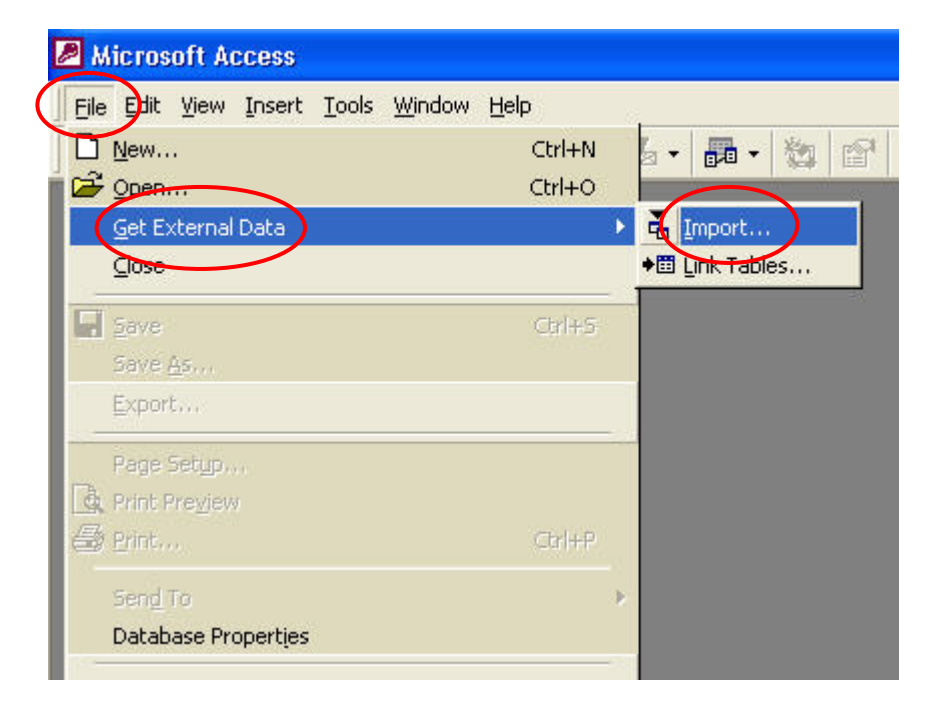

11. When the Import screen opens, select

**Text Files (\*.txt;\*.csv;\*.tab;\*.asc)** using the dropdown arrow for **Files of type** at the bottom.

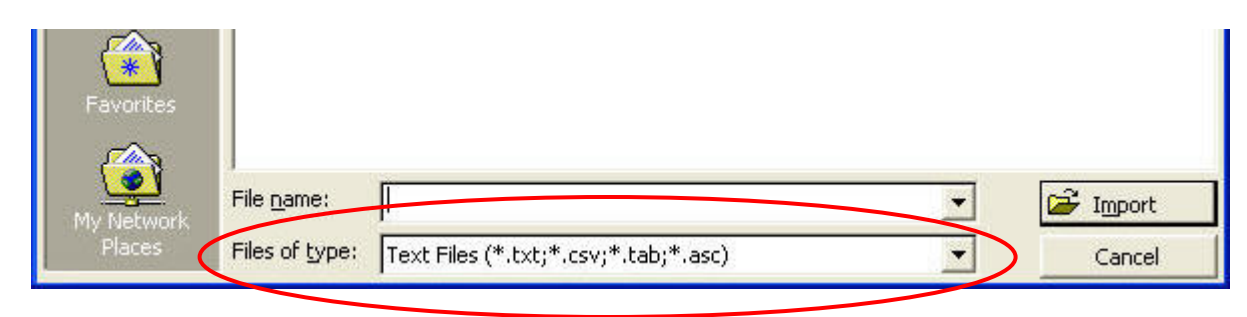

12. Browse to the folder location of the **FLAT\_CMPL.txt** file using the dropdown arrow for **Look in**.

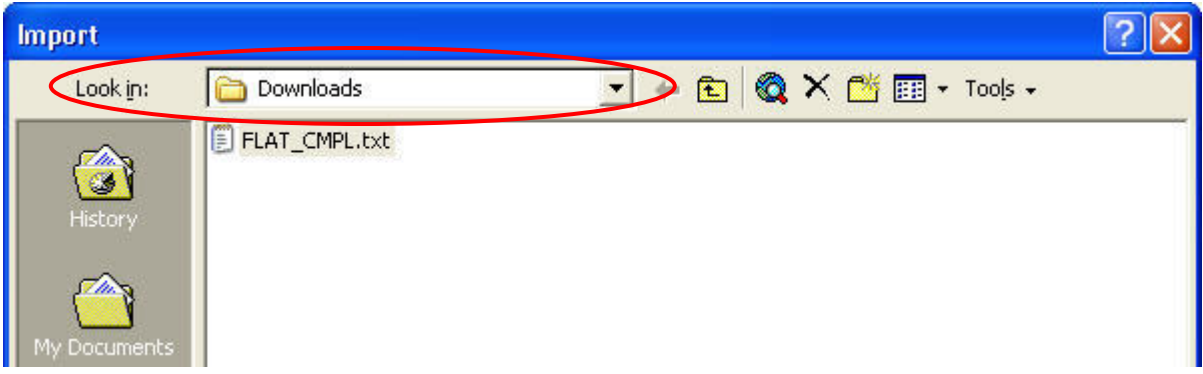

13. Select the **FLAT\_CMPL.txt** file, and then select **Import**

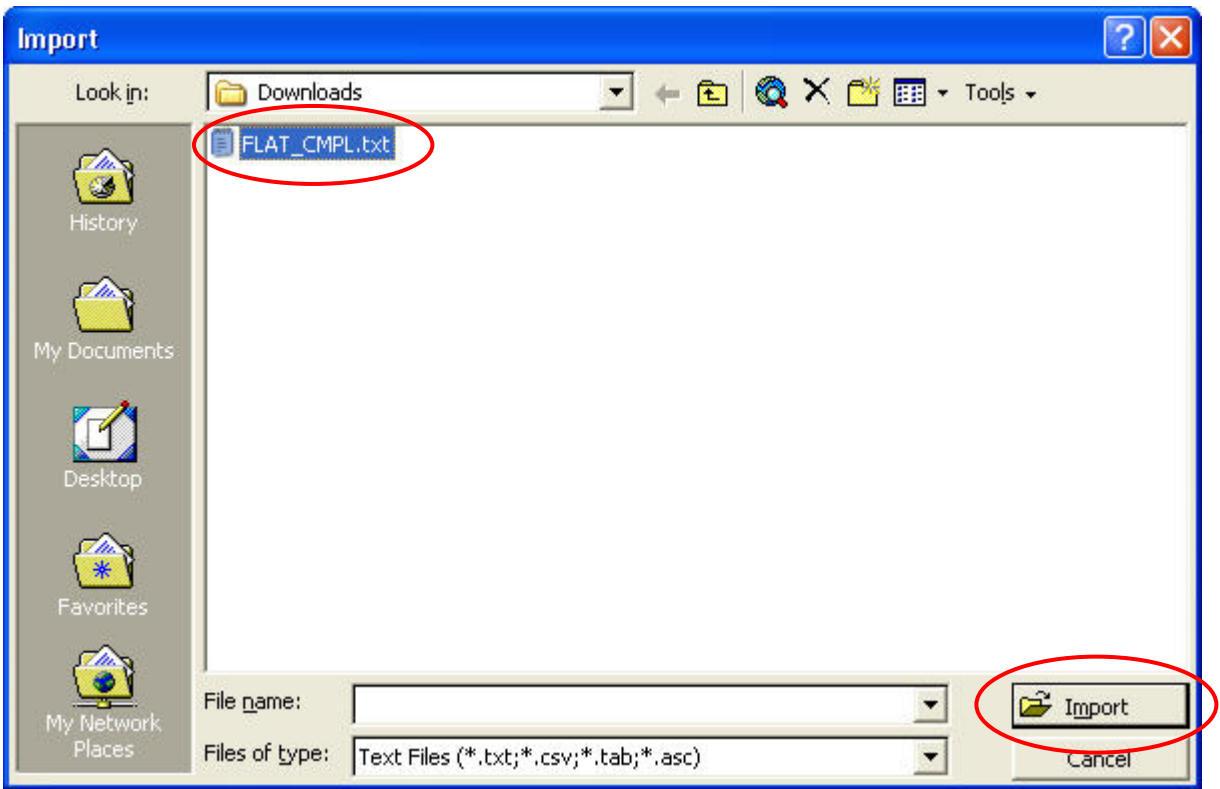

14. Select **Delimited**, then select **Next.**

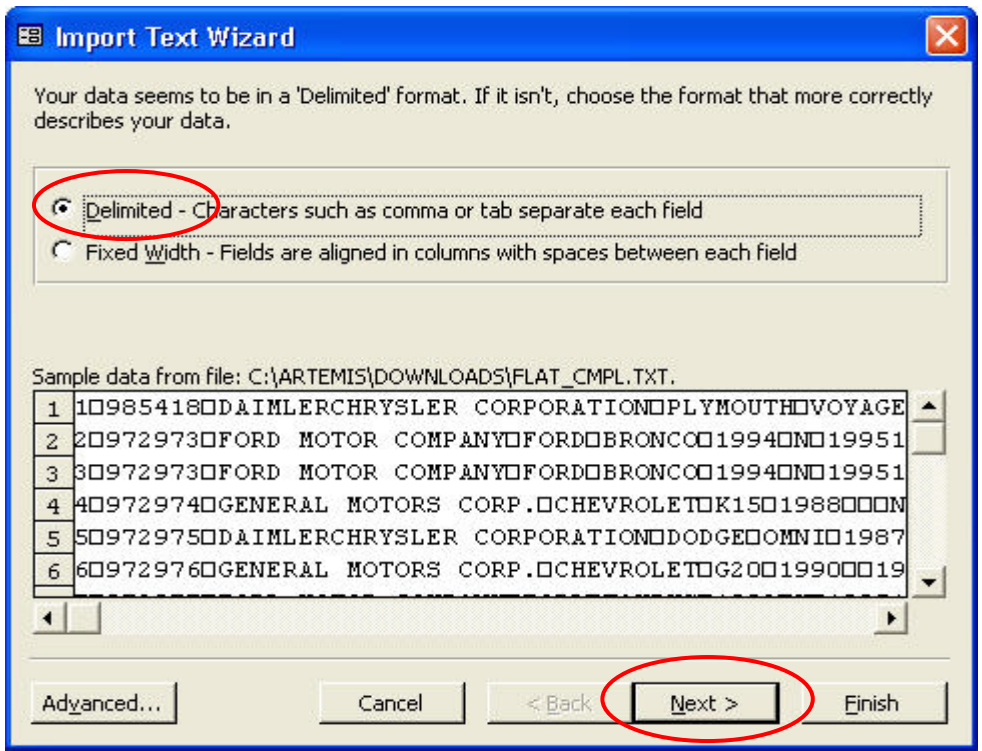

15. Select **Tab** as the delimiter as our data are stored as tab delimited quoted text, then select **Next**.

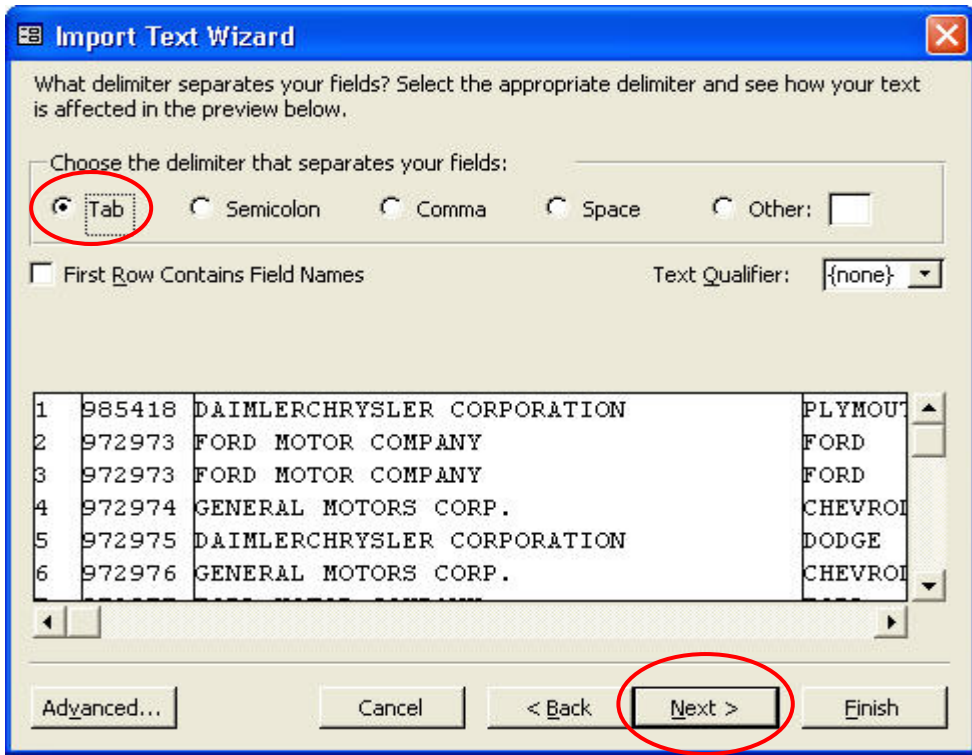

16. Select '**In a New Table**', then select **Next**.

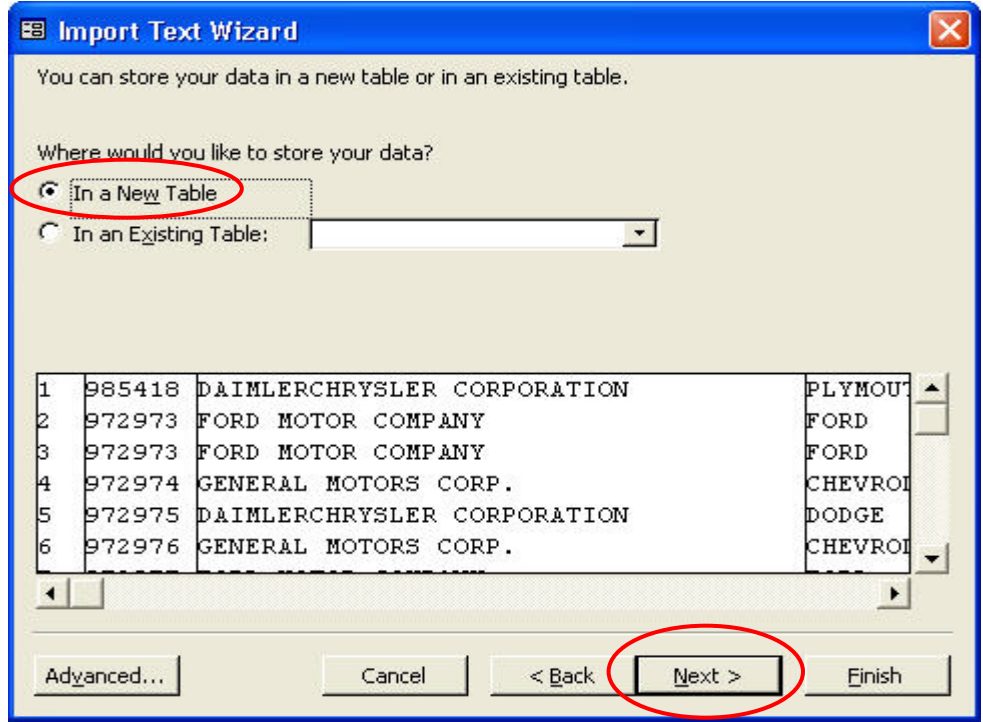

- 17. **1** Using the scroll arrow or slider, scroll right to **Field20**.
	- **2** Select **Field20**.
	- **3** Change **Data Type** to **Memo** using the dropdown arrow.
	- **4** Select **Next**.

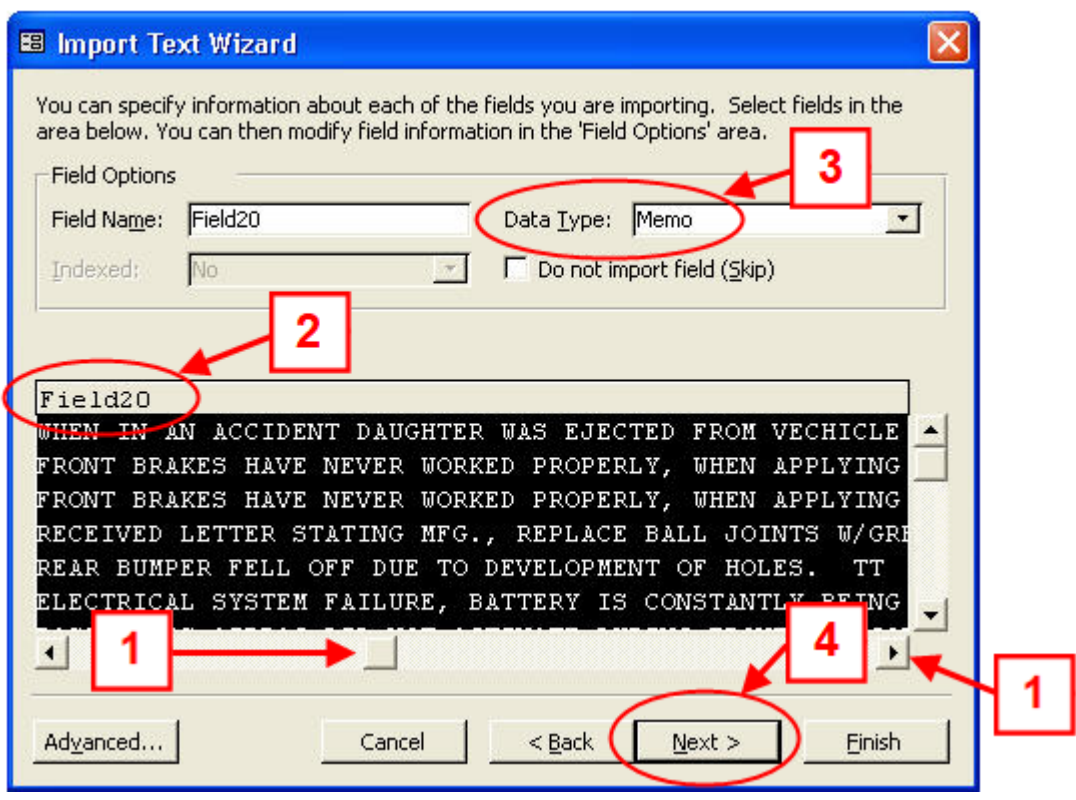

18. Select '**Let Access add primary key**', then select **Next**.

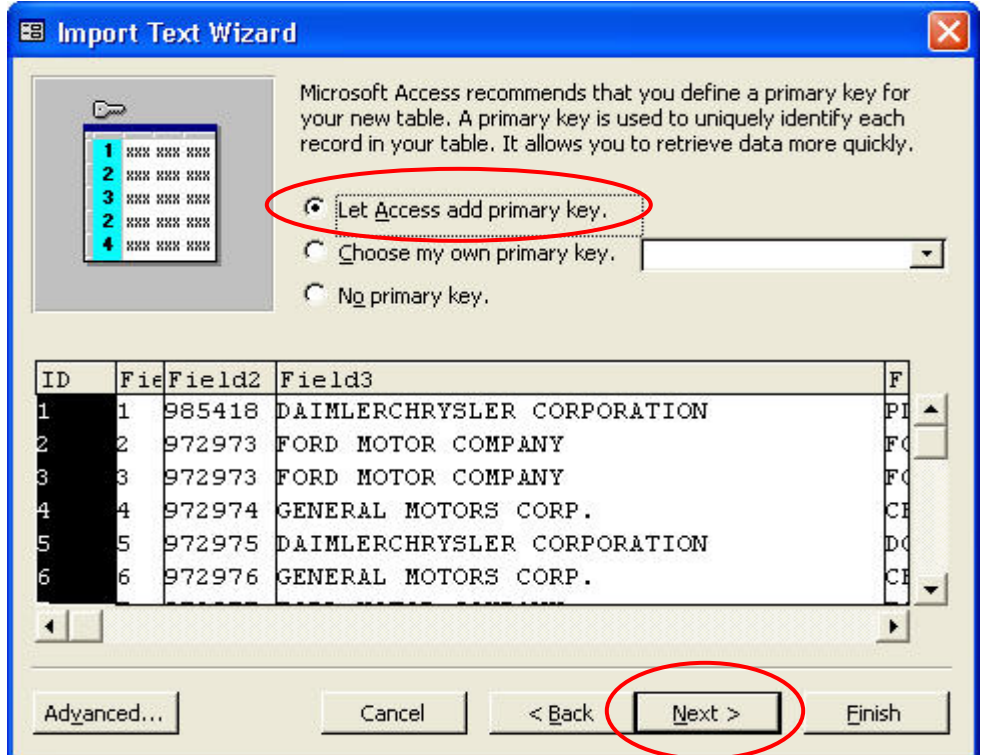

19. Select **Finish** (Import may take 5 minutes or longer, depending on system characteristics.).

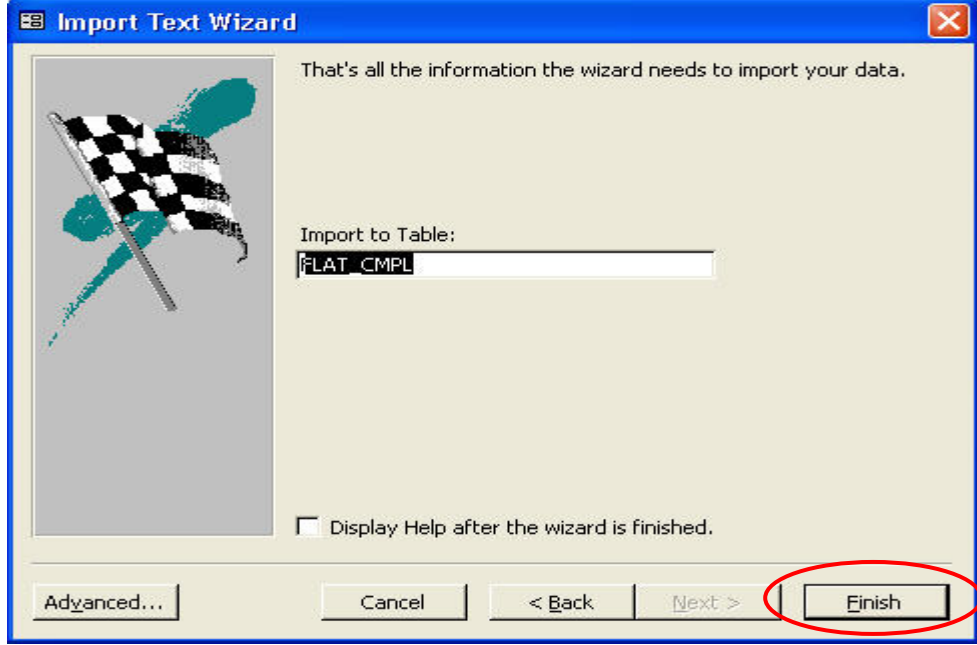

## 20. Select **OK**.

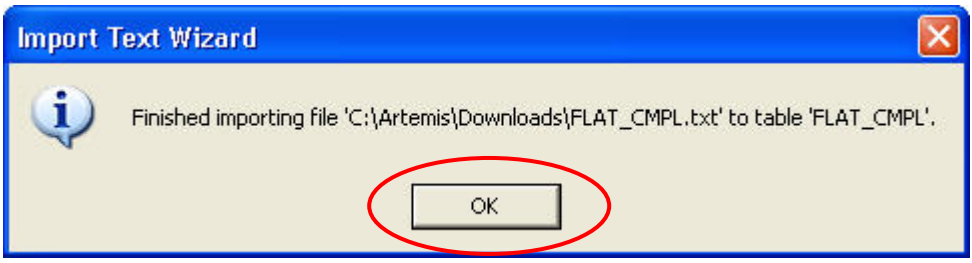

This concludes the import process. You can now view the data in Access.

## **Appendix A. Complaints File Characteristics**

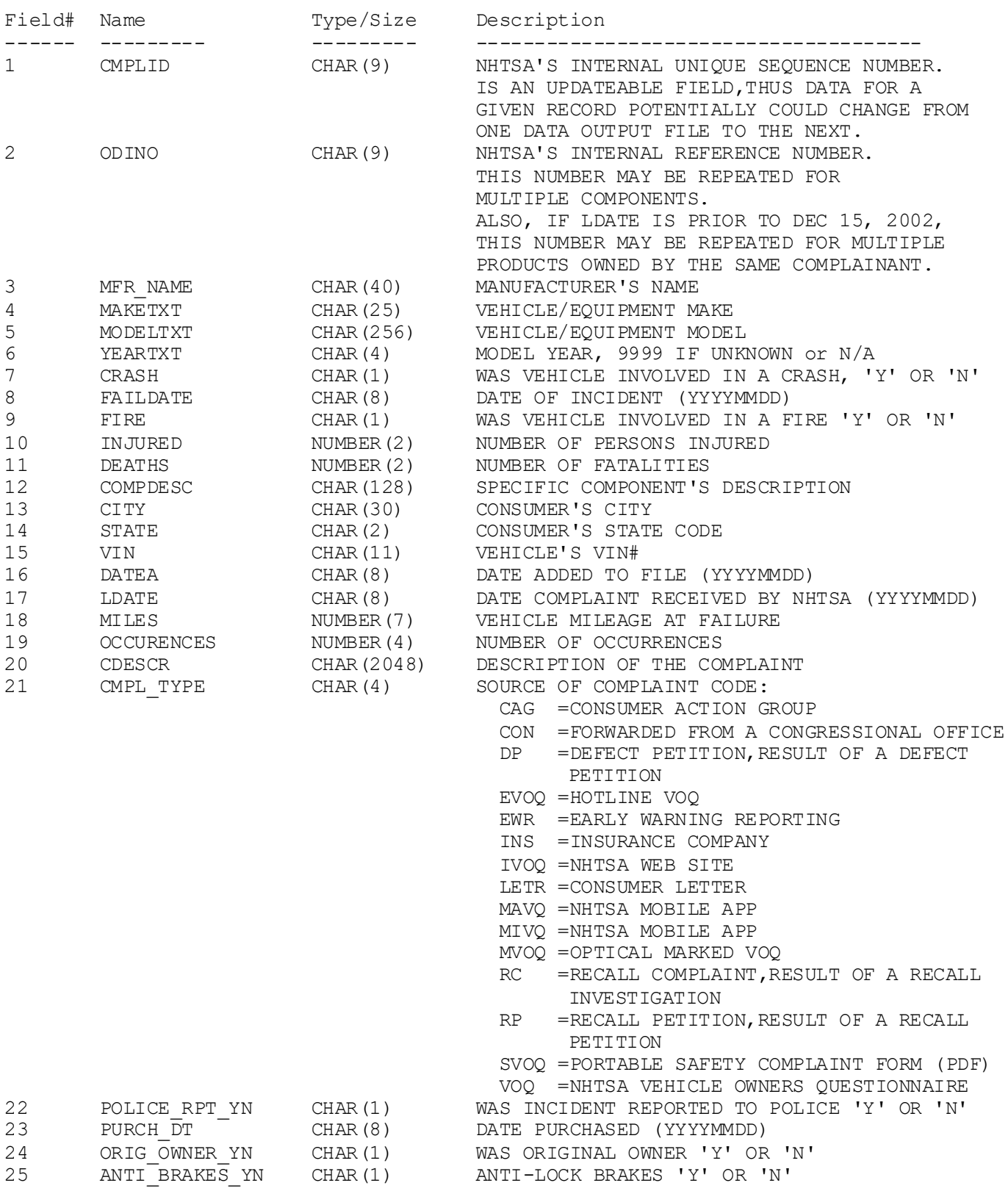

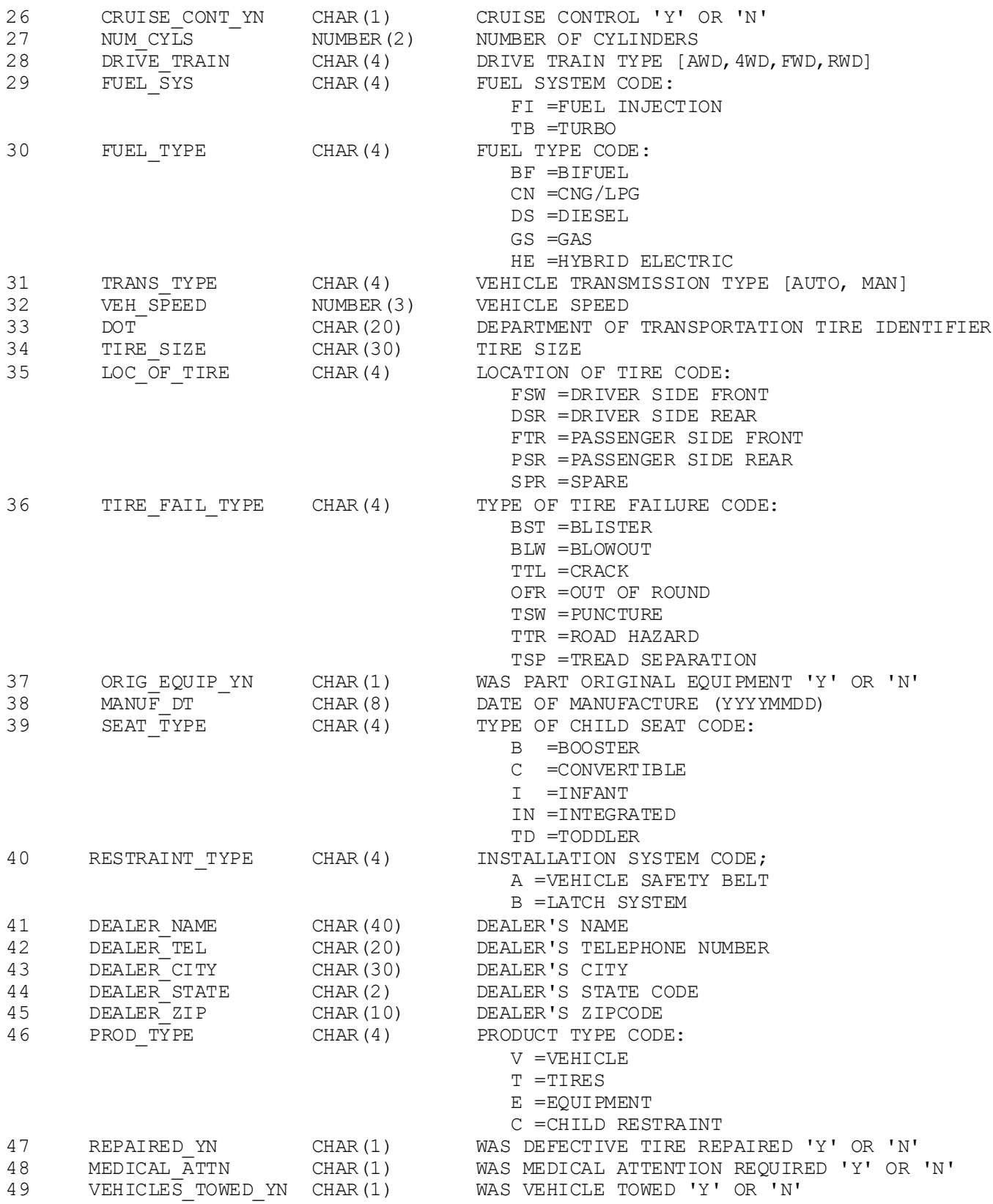